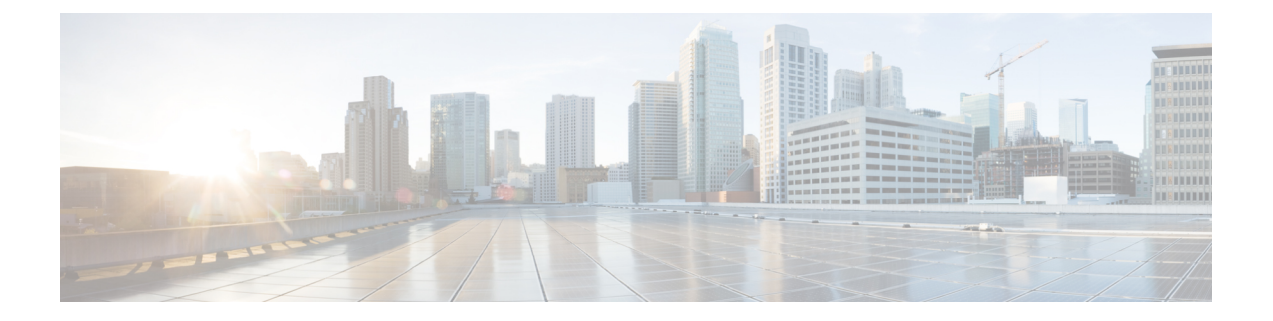

# **FirepowerManagementCenter**の工場出荷時 の初期状態への復元

シスコのサポートサイトで、FMCの工場出荷時設定の復元と再イメージ化のためのISOイメー ジを提供しています。

- [復元プロセスについて](#page-0-0) (1 ページ)
- [復元ユーティリティのメニュー](#page-2-0) (3 ページ)
- Firepower Management Center [の工場出荷時の初期状態への復元](#page-4-0) (5 ページ)

# <span id="page-0-0"></span>復元プロセスについて

アプライアンスを復元するために使用するISOイメージは、そのアプライアンスモデルに対し てシスコがサポートを提供する時点によって異なります。新しいアプライアンスモデルに対応 するためにマイナーバージョンでISOイメージがリリースされる場合を除き、ISOイメージは 通常、システム ソフトウェアのメジャー バージョン (6.1、6.2 など)に関連付けられていま す。互換性のないバージョンのシステムをインストールしないようにするため、アプライアン スの最新ISOイメージを常に使用することを推奨します。便宜上、復元プロセスの一環として システム ソフトウェアと侵入ルールの更新をインストールできます。ルール更新は FMC だけ で必要であることに注意してください。

FMC は、内部フラッシュ ドライブを使用してアプライアンスを起動するため、復元ユーティ リティを実行できます。

また、アプライアンスでサポートされる最新バージョンのシステムソフトウェアを常に実行す ることを推奨します。アプライアンスをサポートされる最新メジャーバージョンに復元した後 で、システム ソフトウェア、侵入ルール、脆弱性データベース(VDB)を更新する必要があ ります。詳細については、適用する更新のリリースノートと、ご使用のバージョンの[Firepower](http://www.cisco.com/go/firepower-config) Management Center [コンフィギュレーション](http://www.cisco.com/go/firepower-config) ガイド を参照してください。

アプライアンスを工場出荷時のデフォルトに復元する前に、復元プロセス中の次の推奨事項と システムの予想される動作に注意してください。

- ネットワーク上のトラフィックフローの中断を回避するために、メンテナンスウィンドウ 中、または中断による展開への影響が最も少ないときにアプライアンスを復元することを お勧めします。
- アプライアンスに存在するバックアップファイルをすべて削除または移動してから、最新 のイベントおよび設定データを外部ロケーションにバックアップすることを推奨します。
- アプライアンスの工場出荷時の初期状態に復元すると、アプライアンスのほぼすべての設 定およびイベントデータ (コンソール表示設定および LOM 設定を含む)が失われます。 復元ユーティリティはアプライアンスのライセンス設定とネットワーク設定を保持できま すが、その他のすべてのセットアップタスクについては復元プロセスの完了後に実行する 必要があります。
- FMC を復元するには、アプライアンスの内部フラッシュドライブから起動し、対話型メ ニューを使用して ISO イメージをアプライアンスにダウンロードしてインストールしま す。便宜上、復元プロセスの一環としてシステムソフトウェアと侵入ルールの更新をイン ストールできます。

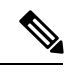

- Web インターフェイスを使用してアプライアンスを復元すること はできません。 (注)
- FMC を復元するには、次のいずれかの方法でそれに接続する必要があります。
	- キーボードとモニタ/KVM:アプライアンスに USB キーボードと VGA モニタを接続 できます。これは、KVM(キーボード、ビデオ、マウス)スイッチに接続している ラックマウント型アプライアンスで便利です。[物理インターフェイス](fmc-1600-2600-4600-gsg_chapter1.pdf#nameddest=unique_3) の図を参照し て、USB ポートと VGA ポートを識別してください。リモートアクセス可能な KVM がある場合、物理的にアクセスできない状態でもアプライアンスを復元できます。
	- シリアル接続/ラップトップ:アプライアンスに付属の RJ-45 to DP9 コンソール ケー ブル(シスコ製品番号 72-3383-XX)を使用して、コンピュータをアプライアンスに 接続できます。 [物理インターフェイス](fmc-1600-2600-4600-gsg_chapter1.pdf#nameddest=unique_3) の図を参照して、シリアルポートを識別して ください。アプライアンスと通信するには、HyperTerminal や Xmodem などの端末エ ミュレーション ソフトウェアを使用します。
	- Serial over LAN(SoL)接続による Lights-Out Management(LOM):SoL 接続による LOMを使用して、限定されたアクションのセットをFMC上で実行できます。アプラ イアンスに物理的にアクセスできない場合は、LOM を使用して復元プロセスを実行 できます。LOM を使用してアプライアンスに接続した後で、物理シリアル接続を使 用する場合と同様の方法で、復元ユーティリティに対してコマンドを発行します。

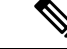

LOMはデフォルト (eth0)の管理インターフェイスでのみ使用で きます([物理インターフェイスの](fmc-1600-2600-4600-gsg_chapter1.pdf#nameddest=unique_3)図を参照)。LOM を使用して FMC を復元するには、**admin** ユーザに LOM 権限を付与する必要 があります。詳細については、Lights-Out [Management](fmc-1600-2600-4600-gsg_chapter7.pdf#nameddest=unique_26) のセット [アップを](fmc-1600-2600-4600-gsg_chapter7.pdf#nameddest=unique_26)参照してください。 (注)

 $\sqrt{N}$ 

の場合は、LOMを使用してデバイスを工場出荷時設定に復元して いるときに、アプライアンスに物理的にアクセスできない場合、 復元後にアプライアンスにアクセスできなくなります。 注意

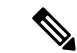

(注)

この章の手順では、アプライアンスの電源をオフにせずにアプライアンスを復元する方法を説 明します。ただし、何らかの理由で電源をオフにする必要がある場合は、アプライアンスの Web インターフェイス、FMC CLI からの **system shutdown** コマンド、またはアプライアンス シェルからの **shutdown-h now** コマンドを使用します。

# <span id="page-2-0"></span>復元ユーティリティのメニュー

FMC の復元ユーティリティでは、対話型メニューによって復元プロセスを進められます。 メニューに表示されるオプションを次の表に示します。

表 **<sup>1</sup> :** 復元メニューのオプション

| オプション                                                               | 説明                                                                                                    | 詳細                                |
|---------------------------------------------------------------------|----------------------------------------------------------------------------------------------------|-----------------------------------|
| [1 IPの設定 (1 IP<br>Configuration) ]                                  | 復元するアプライアンスの管理イ<br>ンターフェイスに関するネット<br>ワーク情報を指定します。これに<br>より、ISOおよび更新ファイルを<br>格納したサーバとアプライアンス<br>が通信できるようになります。 | アプライアンスの管理インター<br>フェイスの指定 (10ページ) |
| [2 トランスポートプ<br>ロトコルの選択 (2<br>Choose the transport<br>protocol $)$ ] | アプライアンスを復元するために  ISO イメージの場所および転送方<br>使用する ISO イメージの場所と、<br>アプライアンスでファイルのダウ<br>ンロードに必要なすべての資格情<br>報を指定します。    | 式の指定 (10ページ)                      |

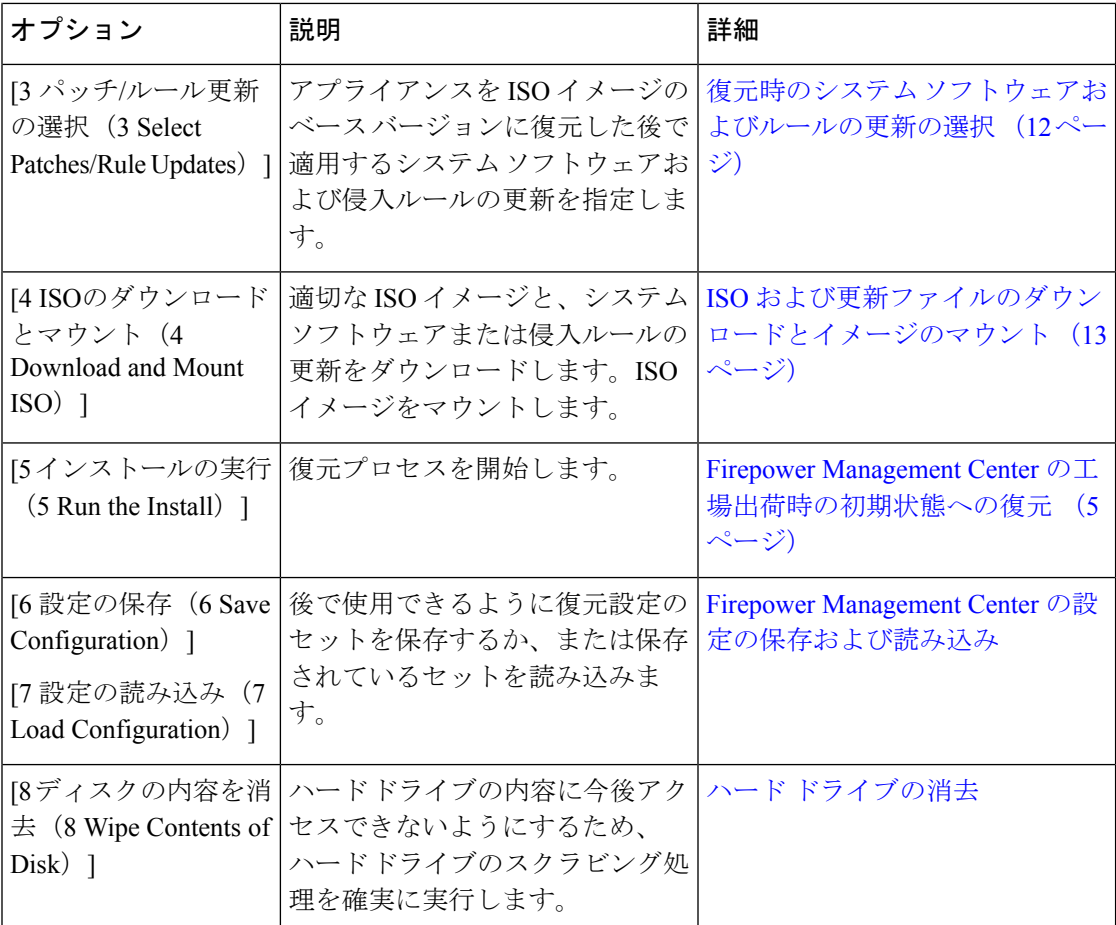

矢印キーを使用してメニューを移動します。メニューオプションを選択するには、[上(Up)] および [下(Down)] 矢印キーを使用します。ページ下部にある [OK] ボタンと [キャンセル (Cancel)]ボタンの切り替えには、[右(Right)]および[左(Left)]矢印キーを使用します。

メニューには、2 つのオプションが表示されます。

- 番号付きオプションを選択するには、最初に上下矢印キーを使用して正しいオプションを 強調表示してから、ページ下部で [OK] ボタンが強調表示されている状態で **Enter** キーを 押します。
- 複数項目オプション(オプションボタン)を選択する場合は、最初に上下矢印キーを使用 して正しいオプションを強調表示してから、スペース バーを押して、そのオプションに [X]のマークを付けます。選択内容を受け入れるには、[OK]ボタンが強調表示されている 状態で **Enter** キーを押します。

# <span id="page-4-0"></span>**Firepower Management Center** の工場出荷時の初期状態へ の復元

ここでは、FMC を工場出荷時の初期状態に復元するために必要なタスクの概要と、それらを 実行する順序について説明します。

### 始める前に

FMCの対話型の復元メニューをよく理解しておいてください。詳細については、[復元ユーティ](#page-2-0) [リティのメニュー](#page-2-0) (3 ページ)を参照してください。

### 手順

- ステップ **1** 復元ファイルと ISO 更新ファイルを入手します。復元 ISO [ファイルと更新ファイルの入手](#page-5-0) ( 6 [ページ\)を](#page-5-0)参照してください。
- ステップ **2** 次の 2 つの方法のいずれかを使用して、復元プロセスを開始します。
	- KVM または物理シリアル [ポートを使用した復元ユーティリティの開始](#page-6-0) (7 ページ)
	- Lights-Out Management [を使用した復元ユーティリティの開始](#page-7-0) (8 ページ) (これは、ア プライアンスに物理的にアクセスできない場合に役立ちます)
		- LOM を使用して、デバイスをの工場出荷時設定に復元する場合、アプライアン スに物理的にアクセスできない場合は、ライセンス設定とネットワーク設定を削 除すると、復元後にアプライアンスにアクセスできなくなります。 注意
- ステップ **3** 対話型の復元メニューを使用して、アプライアンスの管理インターフェイスを指定します[。ア](#page-9-0) [プライアンスの管理インターフェイスの指定](#page-9-0) (10 ページ)を参照してください。
- ステップ **4** 対話型の復元メニューを使用して、ISO イメージの場所と転送方法を指定します。ISO [イメー](#page-9-1) [ジの場所および転送方式の指定](#page-9-1) (10 ページ)を参照してください。
- ステップ5 (任意)対話型の復元メニューを使用して、復元プロセスに含めるシステム ソフトウェアや ルールの更新を選択します。復元時のシステム [ソフトウェアおよびルールの更新の選択](#page-11-0) (12 [ページ\)](#page-11-0)を参照してください。
- ステップ6 (任意)将来の復元アクティビティで使用できるように、選択したシステム設定を保存しま す。Firepower Management Center [の設定の保存を](fmc-1600-2600-4600-gsg_chapter6.pdf#nameddest=unique_38)参照してください。
- ステップ7 対話型の復元メニューを使用して、ISO ファイルと更新ファイルをダウンロードし、そのイ メージをアプライアンスにマウントします。ISO[および更新ファイルのダウンロードとイメー](#page-12-0) [ジのマウント](#page-12-0) (13ページ)を参照してください。
- ステップ **8** ソフトウェア バージョンに基づいて、次の 2 つのアプライアンス復元先を選択できます。
	- システムを別のメジャーバージョンに復元する場合は、2パス復元プロセスを実行します。
		- **1.** 最初のパスで復元イメージを更新します[。復元イメージの更新](#page-12-1) (13 ページ)を参照 してください。
- **2.** 2 番目のパスでシステム ソフトウェアの新しいバージョンをインストールします。[新](#page-13-0) しいシステム ソフトウェア [バージョンのインストール](#page-13-0) (14 ページ)を参照してくだ さい。
- システムを同じメジャーバージョンに復元する場合は、システム ソフトウェアの新しい バージョンをインストールするだけです。新しいシステム ソフトウェア [バージョンのイ](#page-13-0) [ンストール](#page-13-0) (14 ページ)を参照してください。

### 次のタスク

FMCを工場出荷時設定に復元すると、アプライアンスのほぼすべての設定およびイベントデー タ(コンソール表示設定を含む)が失われます。

- アプライアンスのライセンスおよびネットワーク設定を削除していない場合は、管理ネッ トワーク上のコンピュータを使用して、アプライアンスの Web インターフェイスを直接 参照し、設定を実行できます。詳細については、Firepower [Management](fmc-1600-2600-4600-gsg_chapter3.pdf#nameddest=unique_9) Center インストー [ルおよび初期セットアップを](fmc-1600-2600-4600-gsg_chapter3.pdf#nameddest=unique_9)参照してください。
- ライセンスとネットワーク設定を削除している場合は、アプライアンスを新品の場合と同 様に設定する必要があります。最初に、管理ネットワークと通信するように設定します。 詳細については、[アプライアンスの設置](fmc-1600-2600-4600-gsg_chapter3.pdf#nameddest=unique_11) を参照してください。
- Cisco Smart Software Manager から FMC の登録を解除した場合は、アプライアンスを Cisco Smart Software Manager に登録します。**[System]** > **[Licenses]** > **[Smart Licenses]** を選択し、 登録アイコンをクリックします。

- アプライアンスを工場出荷時の初期状態に復元すると、LOM 設定もリセットされます。初期 セットアップ プロセスを完了した後に、次のいずれかを実行してください。 (注)
	- シリアル接続または SoL/LOM 接続を使用してアプライアンスのコンソールにアクセスす る場合は、コンソール出力をリダイレクトします。[コンソール出力のリダイレクトを](fmc-1600-2600-4600-gsg_chapter7.pdf#nameddest=unique_41)参照 してください。
	- LOM を使用する場合は、機能を再度有効にし、1 つ以上の LOM ユーザを有効にします。 詳細については、Lights-Out Management [のセットアップを](fmc-1600-2600-4600-gsg_chapter7.pdf#nameddest=unique_26)参照してください。

# <span id="page-5-0"></span>復元 **ISO** ファイルと更新ファイルの入手

### 始める前に

シスコでは、アプライアンスを元の工場出荷時設定に復元するためのISOイメージを提供して います。アプライアンスを復元する前に、ここで説明するように、サポートサイトから正しい ISO イメージを取得してください。

### 手順

- ステップ **1** サポートアカウントのユーザ名とパスワードを使用して、サポートサイト([https://sso.cisco.com/](https://sso.cisco.com/autho/forms/CDClogin.html) [autho/forms/CDClogin.html](https://sso.cisco.com/autho/forms/CDClogin.html))にログインします。
- ステップ **2** ソフトウェア ダウンロード セクション(<https://software.cisco.com/download/navigator.html>)を 参照します。
- ステップ **3** 表示されるページの[検索(Find)]エリアに、ダウンロードしてインストールするシステムソ フトウェアの検索文字列を入力します。

例:

Firepower のソフトウェア ダウンロードを検索するには、**Firepower** と入力します。

ステップ4 ダウンロードするイメージ (ISO イメージ) を見つけます。ページの左側にあるリンクの1つ をクリックして、ページの該当するセクションを表示します。

例:

[6.3.0] をクリックして、Firepower システムのバージョン 6.3.0 のイメージとリリース ノートを 表示します。

- ステップ **5** ダウンロードする ISO イメージをクリックします。 ファイルのダウンロードが開始されます。
- ステップ **6** 管理ネットワーク上でアプライアンスがアクセスできる HTTP(Web)サーバ、FTP サーバ、 または SCP 対応ホストにファイルをコピーします。
	- 電子メールを使用して ISO ファイルまたは更新ファイルを転送しないでください。 ファイルが破損する可能性があります。また、ファイルの名前を変更しないでくださ い。復元ユーティリティでは、ファイル名がサポートサイトでの名前と同じである必 要があります。 注意

### <span id="page-6-0"></span>**KVM**または物理シリアルポートを使用した復元ユーティリティの開始

FMC では、内部フラッシュ ドライブに復元ユーティリティが組み込まれています。

### 始める前に

Firepower Management Center [の工場出荷時の初期状態への復元](#page-4-0) (5 ページ) で説明している 復元プロセスの適切な前の手順を完了していることを確認してください。

手順

ステップ **1** キーボード/モニタまたはシリアル接続を使用し、**admin**アカウントを使用したアプライアンス のシェルにログインします。お使いのFirepowerバージョンに適した手順を使用します。「[CLI](fmc-1600-2600-4600-gsg_chapter3.pdf#nameddest=unique_16) または Linux [シェルへのアクセス](fmc-1600-2600-4600-gsg_chapter3.pdf#nameddest=unique_16) FMC」を参照してください。

- ステップ **2** アプライアンスを起動します。**sudo reboot** と入力します。プロンプトが表示されたら、admin パスワードを指定します。
- ステップ **3** 再起動状況の監視ブート メニューが表示されたら、すぐに [オプション 3(Option 3)] を選択 してシステムを復元します。
	- ブートメニューでは、タイムアウトするまでに選択できる時間は秒数です。そのウィ ンドウで失敗すると、アプライアンスはリブートプロセスに進みます。リブートが完 了するまで待ち、再試行します。 (注)
- ステップ **4** 復元ユーティリティの対話型メニューに表示モードの入力を求められます。
	- キーボードとモニタ接続の場合、**1** と入力して **Enter** キーを押します。
	- シリアル接続の場合、**2** と入力して **Enter** キーを押します。

表示モードを選ばない場合、復元ユーティリティはデフォルトのアスタリスク(\*)の印が付 いたオプションを表示します。

表示モードメニューでは、タイムアウトするまでに選択できる時間は秒数です。機会 を逃し、誤ったコンソール選択でアプライアンスを誤ってシステム復元モードに再起 動した場合は、再起動が完了するまで待ってから、アプライアンスの電源を切ってく ださい。(FMC ソフトウェアが実行されていないため、この時点では電源ボタンを 使用してアプライアンスをシャットダウンする必要があります。)その後、FMCの電 源を入れ、このタスクからやり直します。 (注)

アプライアンスをこのメジャーバージョンに初めて復元する場合以外は、最後に使用した復元 設定がユーティリティにより自動的に読み込まれます。続行するには、一連のページで設定を 確認します。

ステップ **5 Enter** キーを押して著作権情報を確認します。

### <span id="page-7-0"></span>**Lights-Out Management** を使用した復元ユーティリティの開始

アプライアンスを工場出荷時設定に復元する必要があるが、物理的にアクセスできない場合 は、LOM を使用して復元プロセスを実行できます。

この復元プロセスによってデバイスの LOM 設定がリセットされます。新しく復元されたアプ ライアンスに LOM を使用してアクセスすることはできません。 (注)

 $\triangle$ 

は、LOM を使用してデバイスを工場出荷時設定に復元しているときに、アプライアンスに物 理的にアクセスできない場合、ライセンス設定とネットワーク設定を削除すると、復元後にア プライアンスにアクセスできなくなります。 注意

### 始める前に

- Firepower Management Center [の工場出荷時の初期状態への復元](#page-4-0) (5ページ)で説明して いる復元プロセスの適切な前の手順を完了していることを確認してください。
- LOM 機能を有効にし、admin ユーザに LOM 権限を付与する必要があります。詳細につい ては、Lights-Out Management [のセットアップ](fmc-1600-2600-4600-gsg_chapter7.pdf#nameddest=unique_26)を参照してください。

### 手順

- ステップ **1** コンピュータのコマンド プロンプトで、IPMI コマンドを入力して SoL セッションを開始しま す。
	- IPMItool の場合は次を入力します:**sudo ipmitool -I lanplus -H** *IP\_address* **-U admin sol activate**
	- ipmiutil の場合は次を入力します:**sudo ipmiutil sol -a -V4 -J3 -N** *IP\_address* **-U admin -P** *password*

*IP\_address* は、アプライアンスの管理インターフェイスの IP アドレスで、パスワード は admin アカウントのパスワードです。IPMItool では、**sol activate** コマンドの発行後にパスワードの入 力が求められることに注意してください。

- ステップ **2** ルート ユーザとしてのアプライアンスを再起動します。**sudo reboot** と入力します。プロンプ トが表示されたら、admin パスワードを指定します。
- ステップ **3** 再起動状況の監視ブート メニューが表示されたら、すぐに [オプション 3(Option 3)] を選択 してシステムを復元します。
	- ブートメニューでは、タイムアウトするまでに選択できる時間は秒数です。そのウィ ンドウで失敗すると、アプライアンスはリブートプロセスに進みます。リブートが完 了するまで待ち、再試行します。 (注)
- ステップ **4** 復元ユーティリティの対話型メニューに表示モードの入力を求められます。**2**と入力して**Enter** キーを押します。アプライアンスのシリアル接続を使用して対話型の復元メニューが読み込ま れます。

表示モードを選ばない場合、復元ユーティリティはデフォルトのアスタリスク (\*) の印が付 いたオプションを表示します。

表示モードメニューでは、タイムアウトするまでに選択できる時間は秒数です。(キー ボードとモニタ接続の場合)オプション1を使用してアプライアンスをシステム復元 モードに誤って再起動した場合に、その機会のウィンドウを見逃した場合は、アプラ イアンスへの物理的なアクセスを取得し、リブートが完了するまで待機してから、ア プライアンスの電源を切ってください。(FMC ソフトウェアが実行されていないた め、この時点では電源ボタンを使用してアプライアンスをシャットダウンする必要が あります。) その後、FMC の電源を入れ、このタスクからやり直します。 重要

アプライアンスをこのメジャーバージョンに初めて復元する場合以外は、最後に使用した復元 設定がユーティリティにより自動的に読み込まれます。続行するには、一連のページで設定を 確認します。

ステップ **5 Enter** キーを押して著作権情報を確認します。

## <span id="page-9-0"></span>アプライアンスの管理インターフェイスの指定

復元ユーティリティを実行する際には、最初に復元するアプライアンスの管理インターフェイ スを指定します。これにより、ISOおよび更新ファイルをコピーしたサーバとアプライアンス が通信できるようになります。

### 始める前に

Firepower Management Center [の工場出荷時の初期状態への復元](#page-4-0) (5 ページ)で説明している 復元プロセスの適切な前の手順を完了していることを確認してください。

### 手順

- ステップ **1** 復元ユーティリティのメインメニューから、[1 IPの設定(1 IPConfiguration)]を選択します。
- ステップ **2** アプライアンスの管理インターフェイス(通常は eth0)を選択します。
- ステップ **3** 管理ネットワークに使用しているプロトコル(**IPv4** または **IPv6**)を選択します。 管理インターフェイスに IP アドレスを割り当てるためのオプションが表示されます。
- ステップ **4** 管理インターフェイスに IP アドレスを割り当てる方法を選択します。
	- [スタティック (Static)]: 一連のページで、管理インターフェイスの IP アドレス、ネッ トワーク マスクまたはプレフィックス長、およびデフォルト ゲートウェイを手動で入力 するよう促されます。
	- [DHCP]:管理インターフェイスの IP アドレス、ネットワーク マスクまたはプレフィック ス長、およびデフォルト ゲートウェイがアプライアンスにより自動的に検出され、IP ア ドレスが表示されます。
- ステップ **5** プロンプトが表示されたら、設定を確認します。

プロンプトが表示されたら、アプライアンスの管理インターフェイスに割り当てられているIP アドレスを確認します。LOM を使用する場合は、アプライアンスの管理 IP アドレスが LOM IP アドレスではないことに注意してください。

# <span id="page-9-1"></span>**ISO** イメージの場所および転送方式の指定

復元プロセスで必要なファイルをダウンロードするために使用される管理 IP アドレスを設定 したら、次にアプライアンスの復元に使用するISOイメージを指定する必要があります。これ は、サポート サイト (復元 ISO [ファイルと更新ファイルの入手](#page-5-0) (6ページ)を参照)からダ ウンロードし、Web サーバ、FTP サーバ、または SCP 対応ホストに保存した ISO イメージで す。

### 始める前に

Firepower Management Center [の工場出荷時の初期状態への復元](#page-4-0) (5ページ)で説明している 復元プロセスの適切な前の手順を完了していることを確認してください。

### 手順

- ステップ1 復元ユーティリティのメイン メニューで、[2 トランスポート プロトコルの選択 (2 Choose the transport protocol)] を選択します。
- ステップ **2** 表示されるページで、[HTTP]、[FTP]、または [SCP] を選択します。
- ステップ **3** 復元ユーティリティにより表示される一連のページで、選択したプロトコルに必要な情報を入 力します[。復元ファイルのダウンロード設定](#page-10-0) (11 ページ)を参照してください。 情報が正しければ、アプライアンスはサーバに接続し、指定された場所の Cisco ISO イメージ のリストを表示します。
- ステップ **4** 使用する ISO イメージを選択します。
- ステップ **5** プロンプトが表示されたら、設定を確認します。

## <span id="page-10-0"></span>復元ファイルのダウンロード設定

アプライアンスの復元に使用するISOイメージを指定するには、復元プロセスで必要なファイ ルをダウンロードするために使用される管理 IP アドレスを設定する必要があります。FMC の 対話型メニューで、ダウンロードを実行するための情報の入力が求められます。これらの情報 を次の表に示します。

表 **2 :** 復元ファイルのダウンロードに必要な情報

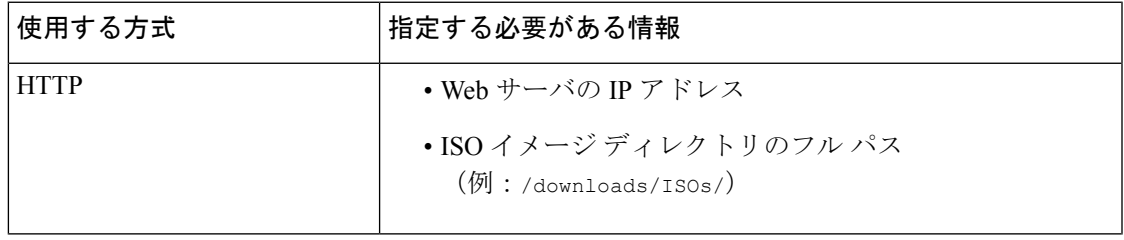

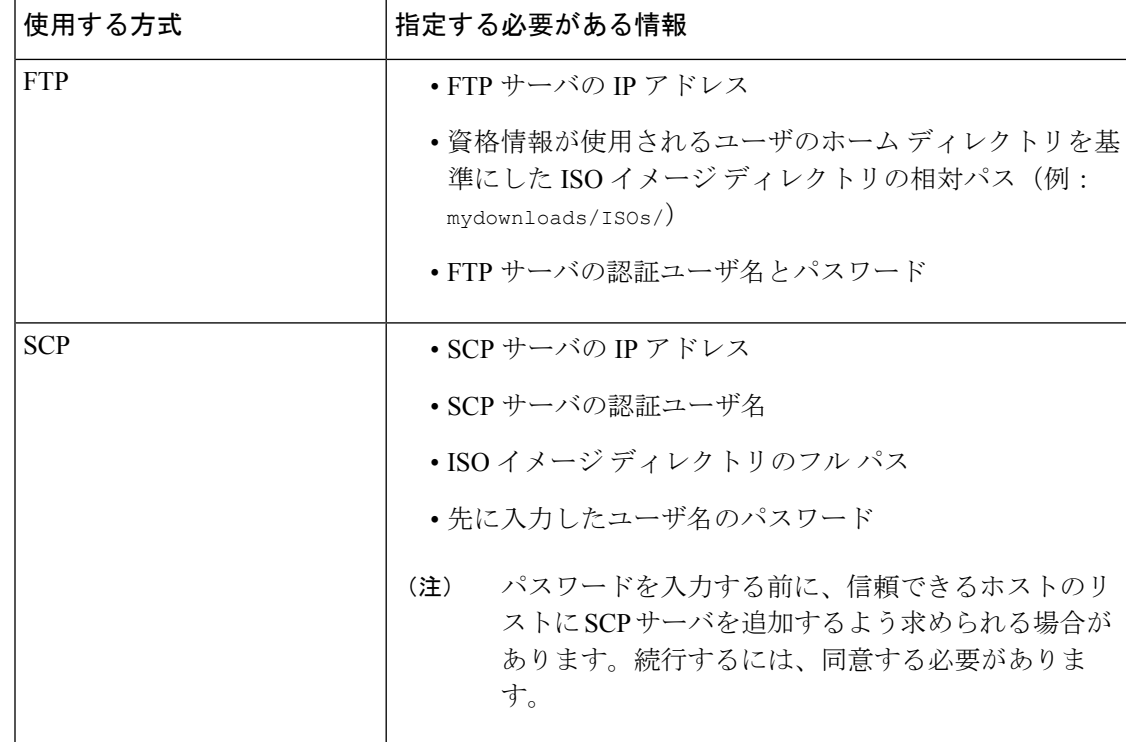

# <span id="page-11-0"></span>復元時のシステム ソフトウェアおよびルールの更新の選択

オプションで、アプライアンスをISOイメージのベースバージョンに復元した後で、復元ユー ティリティを使用してシステムソフトウェアおよび侵入ルールを更新できます。ルール更新は FMC だけで必要となることに注意してください。

復元ユーティリティは、1 つのシステム ソフトウェア更新と 1 つのルール更新だけを使用でき ます。ただしシステム更新は直前のメジャーバージョンに対して累積されます。ルール更新も 累積されます。ご使用のアプライアンスに対して使用可能な最新の更新を入手することを推奨 します。復元 ISO [ファイルと更新ファイルの入手](#page-5-0) (6 ページ) を参照してください。

復元プロセスでアプライアンスを更新しないことを選択した場合、後でシステムの Web イン ターフェイスを使用して更新できます。詳細については、インストールする更新のリリース ノート、および『Firepower Management Center [コンフィギュレーション](http://www.cisco.com/go/firepower-config) ガイド』の「Updating System Software」の章を参照してください。

始める前に

Firepower Management Center [の工場出荷時の初期状態への復元](#page-4-0) (5ページ)で説明している 復元プロセスの適切な前の手順を完了していることを確認してください。

### 手順

ステップ **1** 復元ユーティリティのメイン メニューで [3 パッチ/ルール更新の選択(3 Select Patches/Rule Updates) 1を選択します。

> 復元ユーティリティは、前の手順(「ISO [イメージの場所および転送方式の指定](#page-9-1) (10 ペー [ジ\)](#page-9-1)」を参照)で指定した場所とプロトコルを使用して、その場所にあるすべてのシステムソ フトウェア更新ファイルのリストを取得して表示します。SCPを使用する場合、更新ファイル リストを表示するためのプロンプトが表示されたらパスワードを入力します。

ステップ **2** 使用するシステムソフトウェア更新がある場合は、それを選択します。更新を選択しなくても かまいません。続行するには、更新を選択せずに**Enter**キーを押します。適切な場所にシステ ム ソフトウェア更新がない場合は、**Enter** キーを押して続行するよう求められます。

> 復元ユーティリティは、ルール更新ファイルのリストを取得して表示します。SCPを使用する 場合、リストを表示するには、プロンプトが表示されたときにパスワードを入力します。

ステップ **3** 使用するルール更新がわかっている場合は、それを選択します。更新を選択しなくてもかまい ません。続行するには、更新を選択せずに**Enter**キーを押します。適切な場所にルール更新が ない場合は、**Enter** キーを押して続行するよう求められます。

# <span id="page-12-0"></span>**ISO** および更新ファイルのダウンロードとイメージのマウント

### 始める前に

Firepower Management Center [の工場出荷時の初期状態への復元](#page-4-0) (5 ページ)で説明している 復元プロセスの適切な前の手順を完了していることを確認してください。

### 手順

- ステップ **1** 復元ユーティリティのメイン メニューで [4 ISO のダウンロードとマウント(4 Download and Mount ISO) 1を選択します。
- <span id="page-12-1"></span>ステップ **2** プロンプトが表示されたら、選択項目を確認します。SCP サーバからダウンロードする場合 は、プロンプトが表示されたらパスワードを入力します。該当するファイルがダウンロードさ れ、マウントされます。

## 復元イメージの更新

アプライアンスを異なるメジャーバージョンに復元する場合、復元ユーティリティによるこの 最初のパスでは、アプライアンスの復元イメージと、必要に応じて復元ユーティリティ自体が 更新されます。

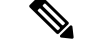

アプライアンスを同じメジャーバージョンに復元する場合、またはこれがこのプロセスの2番 目のパスの場合は、この手順を使用しないでください[。新しいシステムソフトウェアバージョ](#page-13-0) [ンのインストール](#page-13-0) (14 ページ)を参照してください。 (注)

### 始める前に

Firepower Management Center [の工場出荷時の初期状態への復元](#page-4-0) (5 ページ)で説明している 復元プロセスの適切な前の手順を完了していることを確認してください。

### 手順

- ステップ **1** 復元ユーティリティのメイン メニューで [5 インストールの実行(5 Run the Install)] を選択し ます。
- ステップ **2** プロンプトが表示されたら(2 回)、アプライアンスを再起動することを確認します。
- ステップ **3** 復元ユーティリティの対話型メニューに表示モードの入力を求められます。
	- キーボードとモニタ接続の場合、**1** と入力して Enter キーを押します。
	- シリアル接続の場合、**2** と入力して **Enter** キーを押します。

表示モードを選ばない場合、復元ユーティリティはデフォルトのアスタリスク(\*)の印が付 いたオプションを表示します。

アプライアンスをこのメジャーバージョンに初めて復元する場合以外は、最後に使用した復元 設定がユーティリティにより自動的に読み込まれます。続行するには、以降の一連のページで 設定を確認します。

ステップ **4 Enter** キーを押して著作権情報を確認します。

### 次のタスク

復元プロセスの 2 番目のパスのタスクを実行します。[新しいシステム](#page-13-0) ソフトウェア バージョ [ンのインストール](#page-13-0) (14 ページ)を参照してください。

# <span id="page-13-0"></span>新しいシステム ソフトウェア バージョンのインストール

アプライアンスを同じメジャーバージョンに復元する場合、またはこれが2パス復元プロセス の 2 番目のパスの場合は、以下のタスクを実行します。

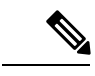

復元プロセスにより、コンソールの表示設定を VGA ポートを使用するデフォルトモードにリ セットされます。 (注)

### 始める前に

- Firepower Management Center [の工場出荷時の初期状態への復元](#page-4-0) (5ページ)で説明して いる復元プロセスの適切な前の手順を完了していることを確認してください。
- このタスクを 2 パス復元プロセスの 2 番目のパスを実行している場合は、まず ISO イメー ジをダウンロードしてマウントする必要があります。ISO [および更新ファイルのダウン](#page-12-0) [ロードとイメージのマウント](#page-12-0) (13 ページ)を参照してください。(2 パス復元プロセス を実行している場合は、これは2回目のISOイメージのダウンロードとマウントになりま す)

### 手順

- ステップ **1** 復元ユーティリティのメイン メニューで [5 インストールの実行(5 Run the Install)] を選択し ます。
- ステップ **2** アプライアンスを復元することを確認します。
- ステップ **3** アプライアンスのライセンスおよびネットワーク設定を削除するかどうかを選択します。

ほとんどの場合、これらの設定は削除しないでください。設定を保持することで初期設定プロ セスを短くすることができます。復元とそれに続く初期設定の後に設定を変更する場合、通常 は、それらの設定を今リセットするよりも時間がかかりません。

- この復元プロセスによってデバイスの LOM 設定がリセットされます。新しく復元さ れたアプライアンスにLOMを使用してアクセスすることはできません。LOMを使用 してデバイスをに復元しているときに、アプライアンスに物理的にアクセスできない 場合、復元後にアプライアンスにアクセスできなくなります。 注意
- ステップ **4** アプライアンス復元の最終確認を入力します。

復元プロセスの最終段階が開始されます。完了し、プロンプトが表示されたら、アプライアン スを再起動することを確認します。

- 復元プロセスが完了するまで十分な時間をおいてください。内部フラッシュドライブ を備えたアプライアンスでは、ユーティリティは最初にフラッシュ ドライブを更新 し、その後このフラッシュ ドライブを使用して他の復元タスクが実行されます。フ ラッシュ更新中に(**Ctrl + C** を押す操作などにより)終了すると、回復不能なエラー が発生する可能性があります。復元にかかる時間が長すぎる場合、または復元プロセ スに関連する他の問題が発生している場合は、終了しないでください。代わりに、 Cisco TAC にお問い合わせください。 注意
- (注) アプライアンスの再イメージ化は、必ず保守期間中に行ってください。

I